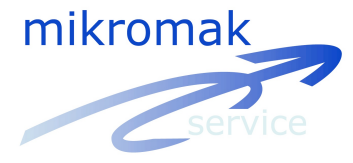

## **Clip Video Function**

New feature since WINanalyze version 2.7.0

## **Add Image to Video Clip**

Clicking on the "Add this image to custom clip video" icon will create a new BLD file (and the corresponding DSC file) in the current video's directory, with the same name, expanded by " clipvideo.bld" (if not already present), and appends the current image to the file.

With this new feature, the user can select certain frames of the whole video and generate a subsequence video from it.

This is often useful for videos that only have certain interesting scenes and do not need object tracking in the unnecessary parts of it.

Can also be used by pressing the **F9** key.

Please note that WINanalyze will automatically move to the next image in the video after the image has been appended to the file.

## **Further remarks:**

Images will always be appended to an existing file of the given name. If you want to create a fresh new clipped video, delete the old BLD/DSC files manually.

The corresponding DSC file will be created with the original video's FRAMES/S frequency value. If you skipped images while creating the clip video, you need to change that entry accordingly. If the clipped video has already been opened in another application while new images get appended, you need to close and restart this application to see the complete content. If you need autorepeat functionality, use the F9 key.

If you want to convert the BLD video to AVI format, use Mikromak's Avi2Bld utility.

For further questions please visit www.Mikromak.com and www.WINanalyze.com or contact info@mikromak.com or call +49-30-42022402